# **Das Programm SondeMonitor**

#### **http://www.radiosonde.eu**

als Handbuch zusammengestellt von Rolf Lehmann –DJ7TH-

**SondeMonitor** ist eine Shareware entwickelt von Bev Ewen-Smith (CT1EGC, ex G3URZ) Gründer des Zentrums für astronomische Beobachtungen (COAA) in Portugal. Das Programm kann man von der COAA-Seite herunterladen und gratis 21 Tage lang testen. Nach Ablauf dieser Testzeit kann man für 25 Euro eine Lizenz für unbegrenzte Benutzung erhalten.

Man benötigt dazu einen einfachen PC :

- ab Pentium
- mit Soundkarte
- Microsoft Windows 95, XP oder Vista

## **Funktionen**

SondeMonitor ist in der Lage die Telemetriedaten von einigen bestimmten Radiosonden von Vaisala zu dekodieren und die Meßdaten in Diagrammen anzuzeigen. Es erlaubt auch die erhaltenen Daten in Dateien abzuspeichern für weitere Auswertungen, z.B. mit einer Tabellenkalkulation. Neben den Werten für Luftdruck, Temperatur und Luftfeuchtigkeit kann SondeMonitor auch die augenblickliche Position der Sondentypen RS92-SGP und AGP mit Hilfe von GPS dekodieren und den Bahnverlauf der Sonde auf einer Landkarte mitschreiben. Diese Funktion ist besonders gut geeignet um den Bahnverlauf zu beobachten und hilft bei der Einschätzung hinsichtlich des Landeplatzes.

#### **Betroffene Radiosonden**

SondeMonitor dekodiert keine Radiosonden von Graw, Meteolabor und Modem. Der Autor hat sich ganz auf die Sonden RS92KL, AGP und SGP konzentriert.

RS92KL : Analoge Technik, Positionsbestimmung durch LORAN-C. Man kann ziemlich leicht die PTU-Werte dieser Radiosonde, die in Frankreich, Belgien und Italien verwendet wird dekodieren, wenn das Signal sauber ist. Allerdings, die Frequenzeinstellung ist nicht ganz einfach.

Die Bestimmung der Position durch LORAN-C ist mit diesem Programm leider nicht dekodierbar. RS92AGP : Digitaltechnik, Positionsbestimmung durch GPS. Diese RS, relativ wenig benutzt, ist schon ziemlich schwierig zu dekodieren. Sie erfordert bei dem benutzten Empfänger einen Ausgang unmittelbar nach den Diskriminator. Der normale NF-Ausgang ist für die Dekodierung zu schmalbandig und reicht nicht aus.

RS92SG : Digitaltechnik, Positionsbestimmung durch GPS. Das ist die am weitesten verbreitete Radiosonde und auch am leichtesten zu dekodieren. Über die reinen meteorologischen Meßwerte (PTU und seit 2008 Ozonmessung) kann das Programm in 3D der Sondenbahn folgen.

#### **Bildschirmabzüge**

Hier eine kleine Auswahl verschiedener Anzeigen die SM anbietet. Es handelt sich hier um die Dekodierung einer RS92SGP.

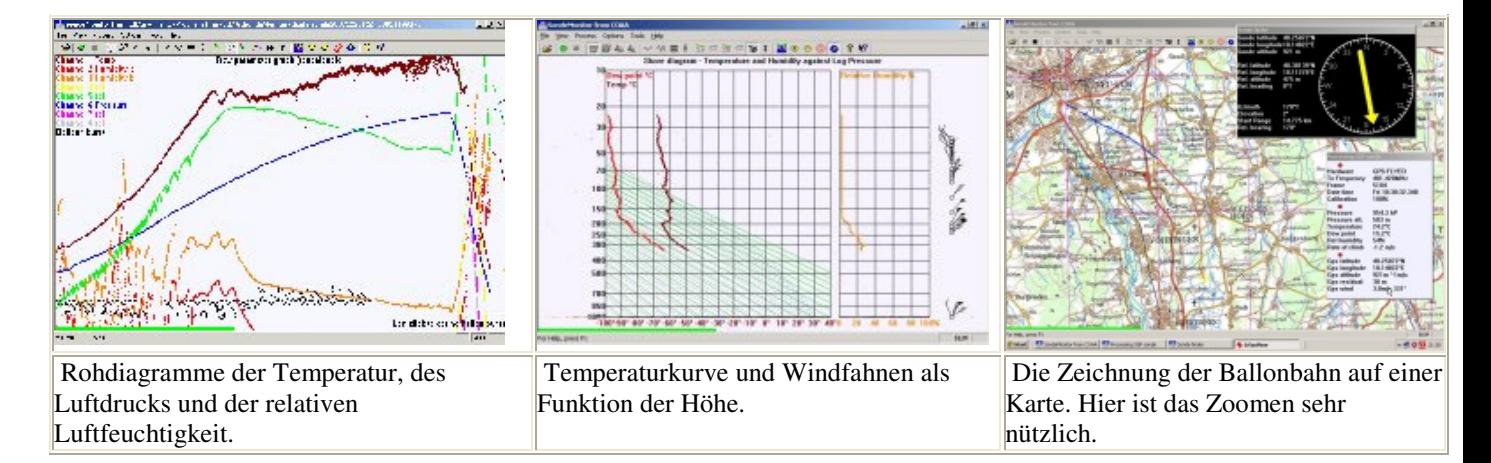

#### **Der Lernkurs**

Um mit SondeMonitor zu beginnen sind wirre Versuche nicht die beste Lösung. Ein Anzahl von Operationen erfordern eine strikte Reihenfolge um erfolgreich zu sein. Dieser Lernkurs beschreibt in acht Schritten die nötigen Operationen.

- Lernschritt 1 : Installation von SondeMonitor
- Lernschritt 2 : Erste Versuche mit dem Programm SondeMonitor
- Lernschritt 3 : Anzeige der erhaltenen Daten mit SondeMonitor
- Lernschritt 4 : Basiseinstellungen und die Erstellung einer Karte
- Lernschritt 5 : Dekodierung der GPS-Position einer RS92SGP
- Lernschritt 6 : Wiederbenutzung der dekodierten Daten GPS post-process
- Lernschritt 7 : GPS post-process praktische Arbeiten
- Lernschritt 8 : Dekodierung der Signale einer RS92KL

# **Installation des Programms SondeMonitor**

## **Lernziele**

- Download der Installationsdatei von SM
- Installation des Programms
- Registrierung des Programms

## **Download des Programms**

Die aktuelle Version ist 5.3.4 (Januar 2009). Die Installationsdatei "sondemonitor5\_3\_4.exe" ist 1,727 MB groß.

ali sans nom - SondeMonito

**View Process Cations Tools** 

Man kann sie von folgender Adresse herunterladen:

http://www.coaa.co.uk/sondemonitor.htm

unter dem Paragraph "Download SondeMonitor".

Die Installation von SondeMonitor geht schnell vonstatten und beansprucht nicht viel Platz auf der Festplatte (ca 4,6 MB).

## **Installation und erste Schritte**

Start der Installationsdatei

*sondemonitor5\_3\_4.exe* (für Version 5.3.4). Der Ablauf ist ganz regulär. Nach ein paar Abfragen wird das Programm standardmäßig in das Verzeichnis

*C:\Programme\COAA\SondeMonitor* installiert. Während der Installation ist auch die Auswahl eines anderen Verzeichnisses möglich. Nach wenigen Sekunden ist das Programm installiert und wird auch gleich gestartet. Ein Fenster wie gegenüber erscheint. Das zeigt das Eingangssignal nach der Filterung ähnlich wie ein Oszillograph.

●●■ 要想有点 ◇ ※■ 1 毫之毫之形!

**Band pass filtered audio signal** 

Nun kann man durch Anklicken des grünen

runden Punktes (links oben) die Aufzeichnung starten und durch Anklicken des schwarzen Quadrates wieder beenden. In den verschiedenen Fenstern wäre aber noch keine Aufzeichnung zu sehen weil an der Soundkarte noch kein Eingangssignal anliegt. Außerdem sind vorher ja sind noch einige Einstellungen notwendig.

For Help, press F1

# **Erstellte Verzeichnisse**

Während der Installation wurden unter dem Hauptverzeichnis *C:\Programme\COAA\SondeMonitor* folgende Unterverzeichnisse angelegt:

- \chart files : zur Ablage der Landkarten (maps) für die Anzeige des Bahnverlaufes der Sonden

- *\log files* : hier werden die Dateien mit den Dekodierungsdaten abgelegt

#### **Registrierung des Programms**

Die Testphase dieses Programms endet nach 21 Tagen. Das reicht für einige Aufzeichnungen einer RS92- SGP Sonde, ist aber zu kurz für ausgiebige Aktivitäten. Für eine Volllizenz des Programms möchte der Autor 25 Euro.

 $|C| \times$ 

 $1200007R$ 

NUM |

### **Registrierungsablauf :**

- 1) Feststellen der Installationsnummer
- Starten des Programms SondeMonitor
- eine Dialogbox für die Registrierung erscheint
- Notieren der Installationsnummer die rechts vom Text "serial number" erscheint

2) Zur Internetseite von SondeMonitor gehen

- Adresse: http://www.coaa.co.uk/sondemonitor.htm

- Anklicken der Schaltfläche "Register SondeMonitor Now" unter "Registration of SondeMonitor" was nun ein Formular (wie nebenstehend) öffnet

3) Ausfüllen des Formulars

- *first name* : Vorname
- *last name* : Nachname

- *email address* : E-Mailadresse, an die der Schlüssel geschickt werden soll

- *choose program to register* : Auswahl von

SondeMonitor aus der Liste der Programme - *Enter the serialnumber of this installation* :

Eingabe der Nummer dieser Installation

- Anklicken der Taste "Continue with registration request"

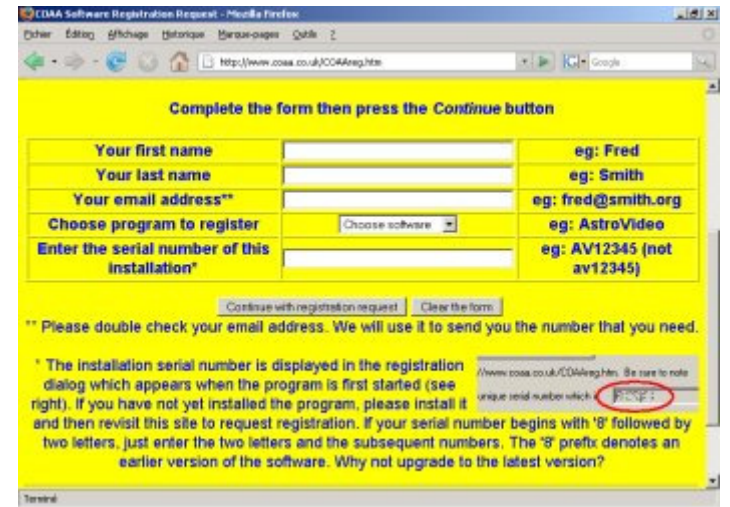

#### 4) Zahlungsweise

>> >>SRX

Der Schlüssel wird dann in ein paar Stunden per E-Mail zugesandt. Diesen kann man dann beim nächsten Start von SM eingeben.

Bemerkung: Die Registrierung ist gültig für eine Person, kann aber auf dem festen PC im Shack und ein weiteres Mal auf einem portablen PC für mobile Aktivitäten (Sondenjagd) installiert werden.

#### **Nächster Schritt**

Nach einer Minimaleinstellung kann man den ersten Versuch wagen mit einer von dieser Seite verfügbaren Datei.

# **Erste Versuche mit dem Programm SondeMonitor**

Siehe auch : Abhören einer Radiosonde **-** Erkennung einer RS mit dem Gehör **-** 

#### **Ziel des Lernschrittes**

- Testen der Funktionen des Programms
- Einstellen des Eingangspegels der Soundkarte
- Kennenlernen der verschiedenen Anzeigen von Wetterdaten

#### **Verbindung mit der Soundkarte**

Für den ersten Versuch brauchen wir noch keinen Empfänger. Die hier als Download verfügbar MP3-Datei erlaubt eine Dekodierung wie in Wirklichkeit. Diese Datei wurde mit einem Empfänger an anderer Stelle von einer RS92-SGP-Sonde aufgezeichnet.

Mit einem Verbindungskabel wird der Kopfhörerausgang auf der Soundkarte mit Line-In verbunden. Das ist vielleicht nicht die eleganteste Lösung aber am einfachsten um sich ohne Schwierigkeiten der Sache zu nähern. Download der folgenden MP3-Datei : - RS92SGP (272kB)

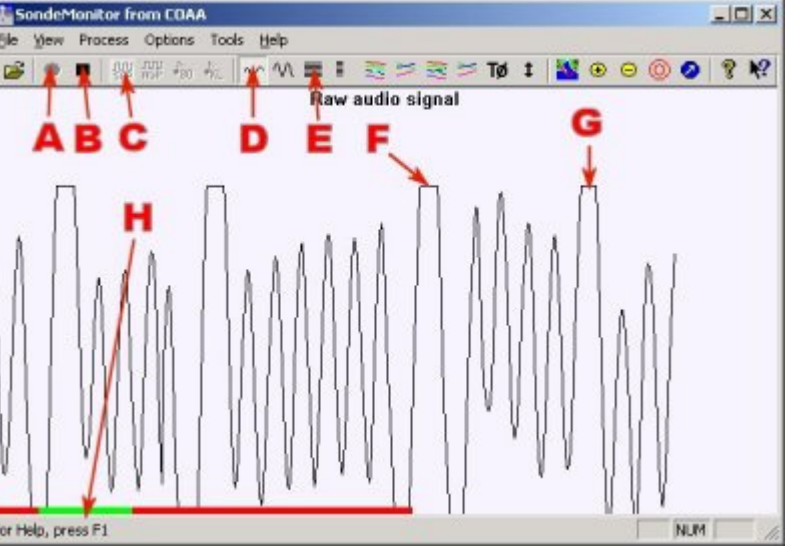

Das mehrmalige Abhören erlaubt, diese

Modulation einer RS92-SGP, empfangen For Help, press F1 in FM-N (FM schmal), sich schon mal einzuprägen.

Die Datei wurde mit Hilfe eines Musik-Players erstellt während SondeMonitor arbeitete.

#### **Anzeige der Box "Audio-Mixer"**

Anklicken (rechte Maustaste) des Symbol für den "*Audio-Mixer*" in der Menüleiste Ankreuzen des Reglers von "*Line-In*" um diesen Eingang zu aktivieren Man stelle den Regler zunächst mal auf den Mittelwert

#### **Durchführung einer Dekodierung**

Man kann im Programm SM die Dekodierung schon vorher oder auch nach Anlegen des Signals am Eingang der Soundkarte starten.

- Auswahl de Sondentyps mit Hilfe der Tasten der Sondensymbole : SGP (Symbol **C** auf nebenstehendem Bild) - Anklicken der grünen Taste (Symbol **A** auf nebenstehendem Bild)

- nun die MP3-Datei RS06E01.MP3 wie oben per Download starten. - jetzt anklicken des Oszilloskopeschirmes (Symbol **D** auf dem Bild), wenn es nicht schon ausgewählt war.

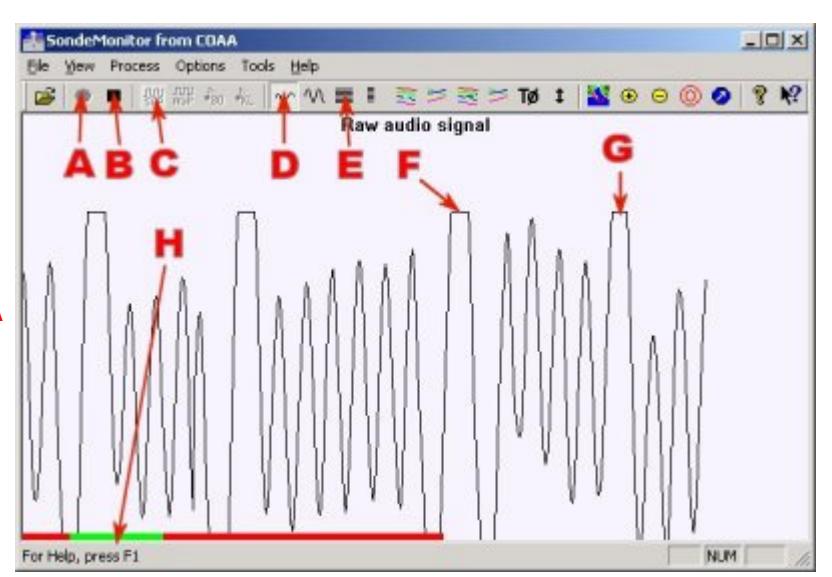

Handbuch SondeMonitor Seite 5 von 16

Nach ein bis zwei Sekunden sollte eine mehr oder weniger krumme Sinuskurve auf dem Bildschirm erscheinen, ähnlich dem nebenstehenden Bild.

Nun kann der Pegel mit dem Regler des Audiomixer (Eingang Line-In) noch genauer eingestellt werden, um die Dekodierung zu optimieren.

#### **Pegeleinstellung des Eingangsreglers der Soundkarte**

Man sollte den Pegel des Signals immer dann nachjustieren :

- wenn die Amplitude zu klein ist oder
- wenn die Spitzen des Signals abgeschnitten sind wie bei Punkt **F** auf dem Bild.

- Nachdem man den Sondentyp "SGP" (Symbol **C** auf dem Bild) ausgewählt hat, kann man nun die Aufzeichnung starten und zwar wahlweise über das Menu "*Process*" und Auswahl "*Start SGP digital sonde decoding*" oder einfach durch Drücken der grünen Taste (Symbol **A**). Das Programm ist jetzt bereit, ankommende Signale zu dekodieren.

- Start der MP3-Datei mit dem Audio player.

Man hat später zwei Möglichkeiten den Signalpegel zu justieren :

- Einstellen des Lautstärkeregler im Empfänger unter Beobachtung mit der Oszilloskop-Funktion in SM
- Benutzung des virtuellen Potentiometer im Audiomixer (wie oben beschrieben)

#### **Anhalten der Aufzeichnung**

Durch Drücken der Taste mit dem schwarzen Quadrat (Symbol **B** auf dem Bild). Die Dekodierung hält an und die Datei, die die Daten enthält, wird geschlossen. Man kann sie wiederfinden in dem Unterverzeichnis von SondeMonitor unter einem Namen mit folgender Form

"*digitalsonde2008012200Z\_B3344465.txt*" was einmal das Datum beinhaltet (2008/01/22), sowie die Uhrzeit (00Z), aber auch die Seriennummer der Radiosonde (B3344465). Diese Datei kann verwertet werden im Kapitel (GPS post-process = Nachbearbeitung).